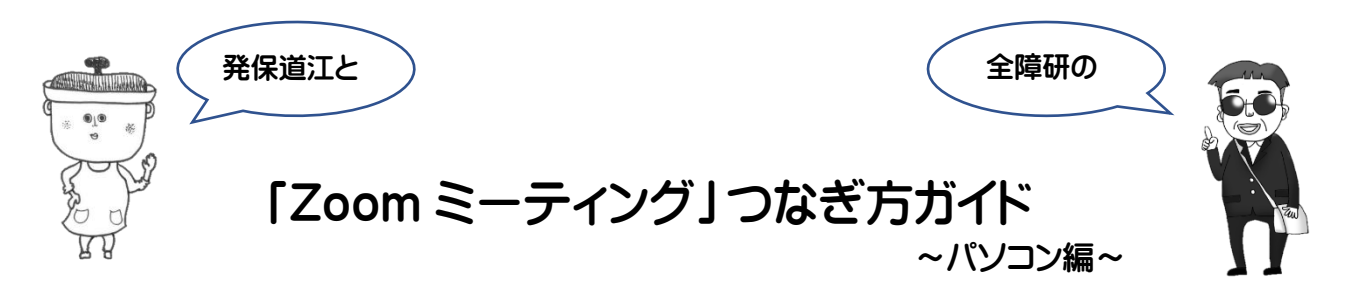

ここでは、パソコンでミーティング URL をクリックしてつなぐ方法を説明します(パソコンによって画面 の表示のされかたは微妙にちがいます)。はじめにパソコンにカメラが付いているか確認してください。 カメラが付いていない場合、外付けのWEBカメラが必要です。

① メールで受け取った「Zoom ミーティング」の **URL(アドレス)**をクリックします。

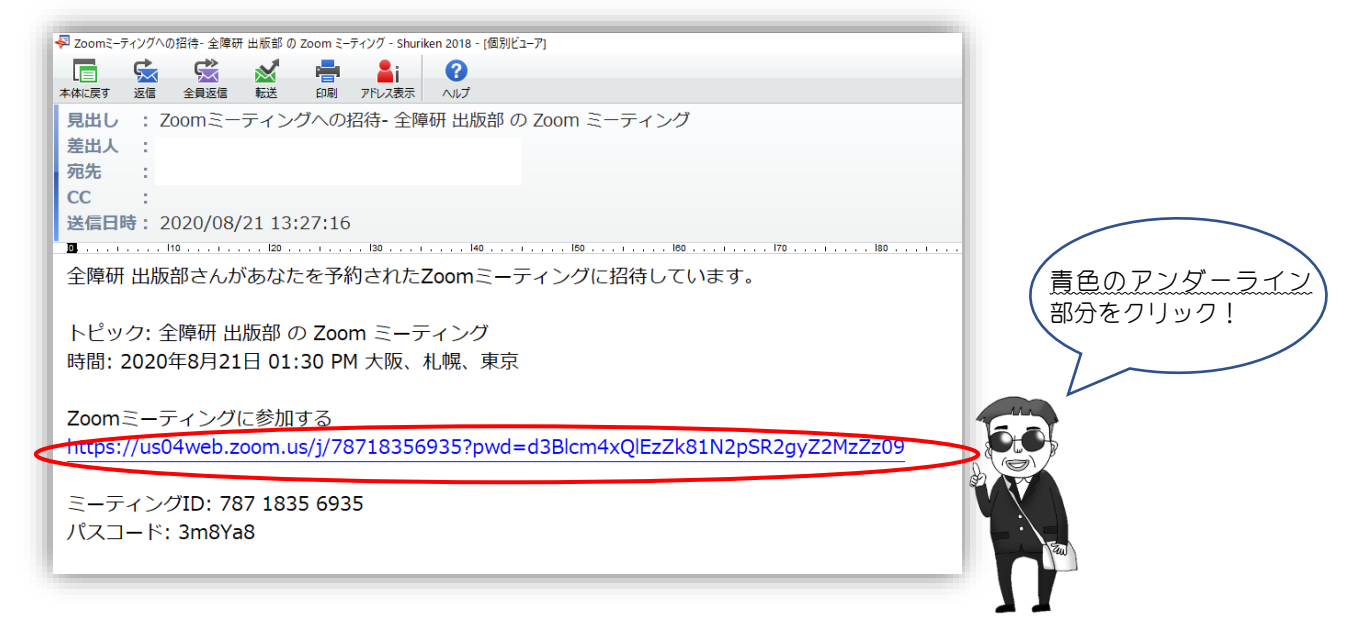

# **はじめてパソコンで「Zoom ミーティング」をする人(2回目以降の人は⑤へ)**

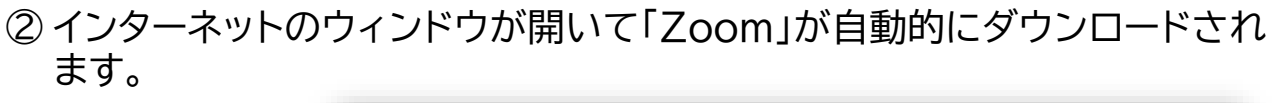

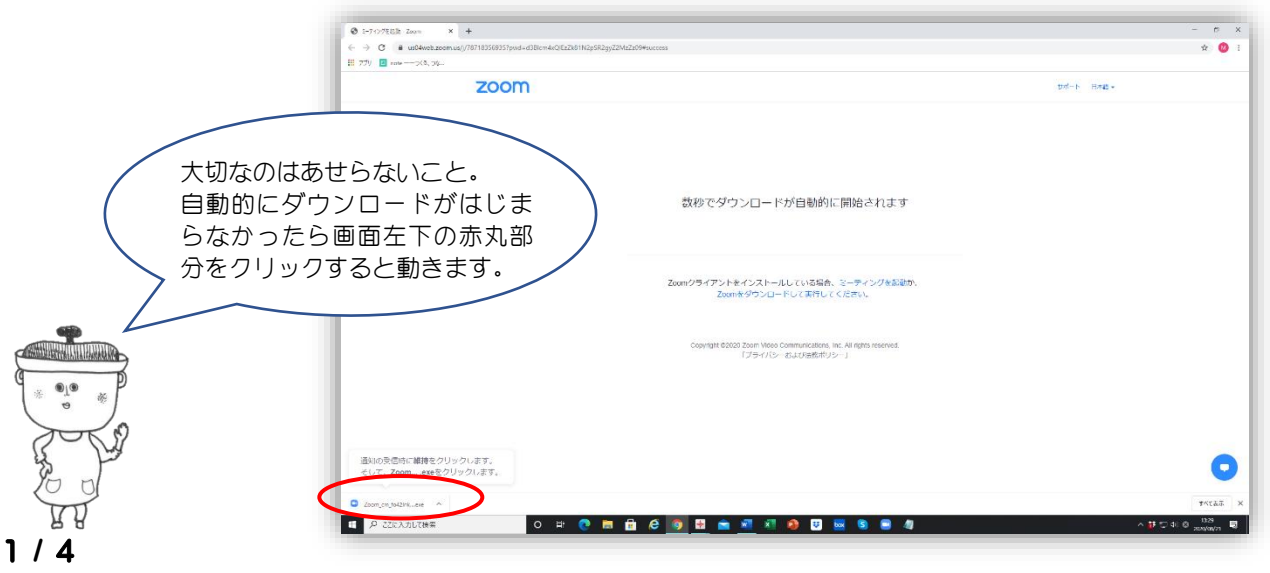

全国障害者問題研究会 (2020年9月1日)

### ③ ダウンロードが完了すると、名前を入力するウィンドウが出てきます。 あなたの名前を入力して**「ミーティングに参加する」**をクリックします。

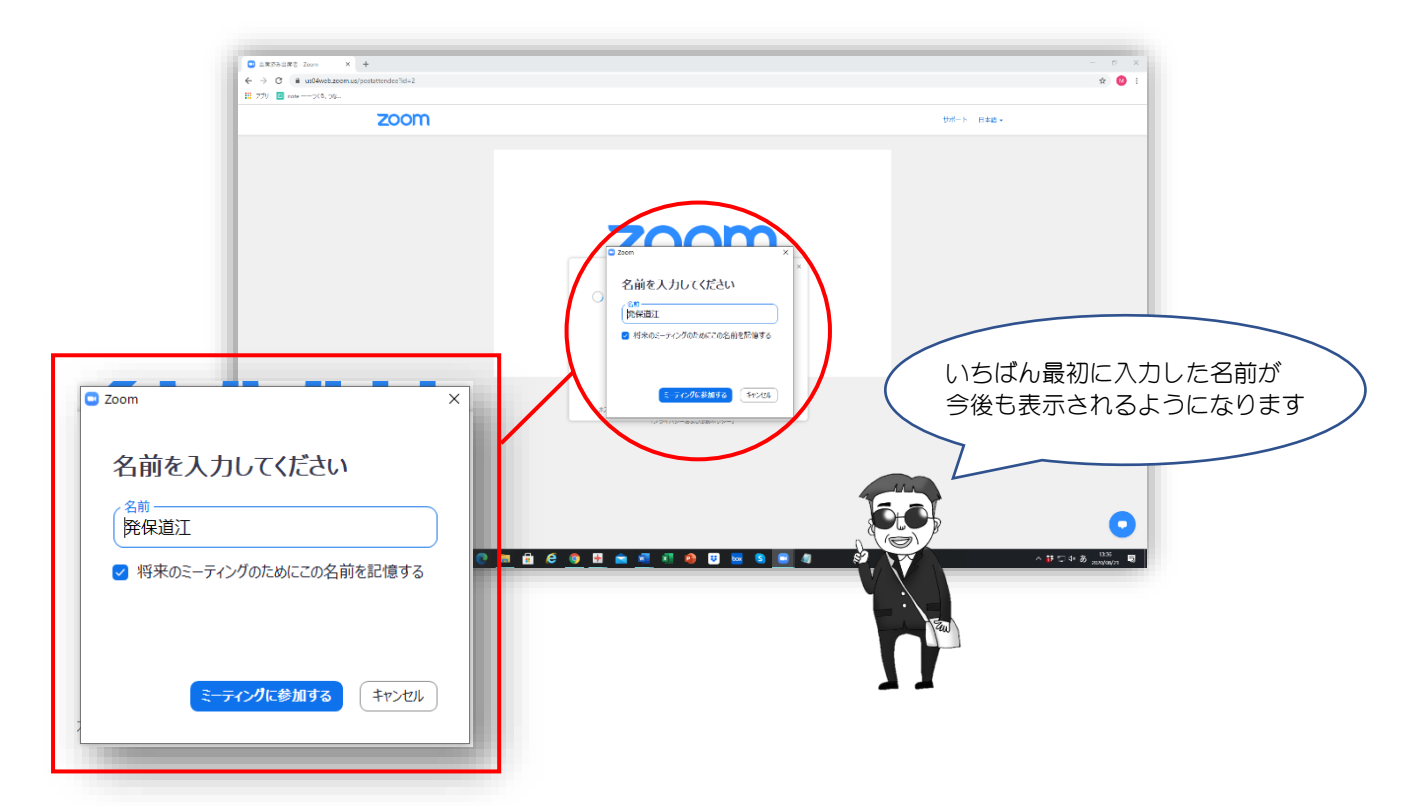

④ 次のウィンドウが出てきたら**「コンピューターでオーディオに参加」**をクリッ クします。 これで「Zoom ミーティング」につながります。 ⑥へ。

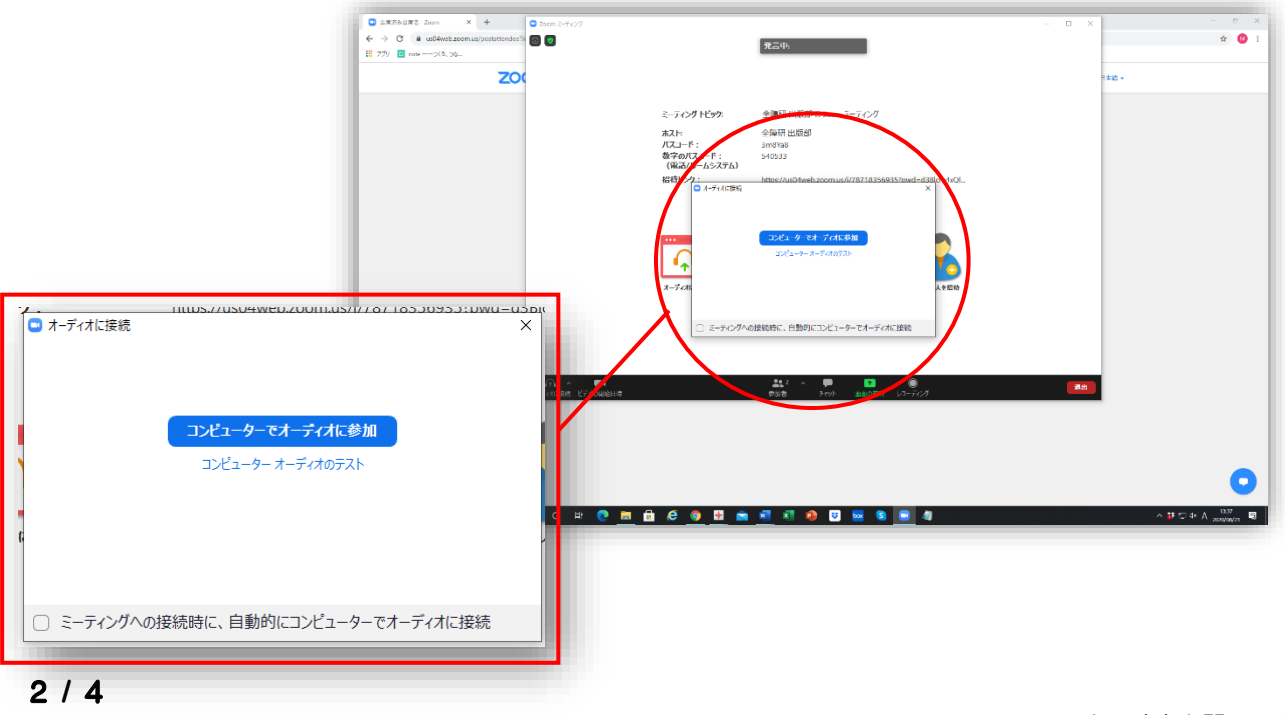

# **2回目以降の人**

⑤ インターネットのウィンドウが開きます。**「Zoom Meetings を開く」**をクリ ックします。④のウィンドウが出てきて、**「コンピューターでオーディオに参 加する」**をクリックします。

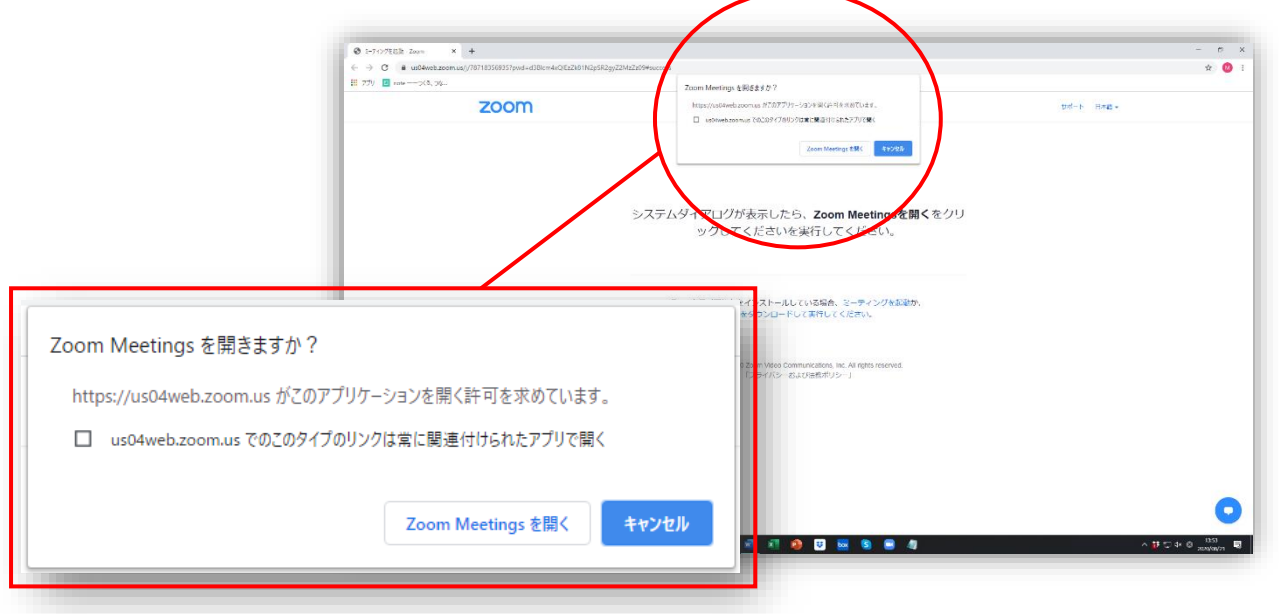

**全 員**

⑥ 無事につながりました!

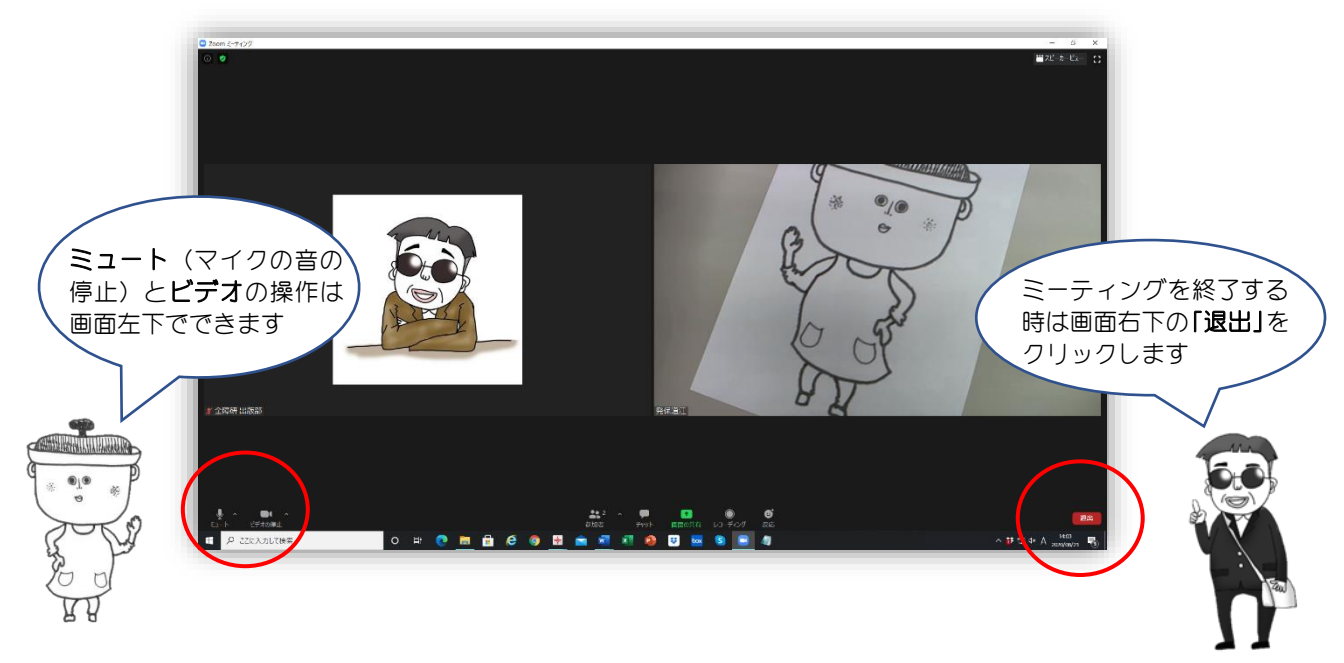

# **つながらないとき、こんなことはありませんか?**

◆ ①で説明した「Zoomミーティング」のURLが送られてこないとき ⇒「Zoom」を開いて「ミーティングID」や「パスコード」を入力することでつなげられることがあります。

◆ ①で説明した「Zoomミーティング」のURLがクリックできないとき (青字になっていないとき)

⇒URLをコピーして、インターネットで「検索」したらつなげられることがあります。

◆ 音声や映像がつながらない、出ないとき ⇒パソコンにマイクが内蔵されていなかったり、カメラが付いていない場合もあります。 映像が出なくても音声だけつながる場合もあります。 外付けのWEBカメラ(家電量販店などで購入できます)を付けることで解決する場合があります。 ⇒ビデオがオフになっていませんか? ビデオのアイコンをクリックしてみてください。

## っこがポイント! わからない時は、主催者や近くにいるくわしい人に聞きましょう

## **基本的な操作**

※これらを操作するボタンは画面の下の方に集中しています

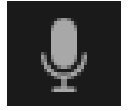

### ●マイク

自分の声や音を流れないようする(「ミュート」にする)ことができます。

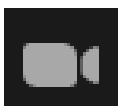

### ●ビデオ

自分のカメラの映像を止めることができます(自分が映らないようになります)。

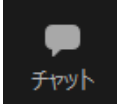

#### ●チャット

別ウインドウで主催者や他の参加者(場合による)と文字によるやりとりができます。

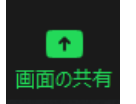

#### ●画面の共有

自分のパソコンの画面を他の人の画面に映す(共有する)ことができます。

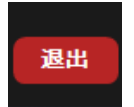

### ●退出

Zoomミーティングを終了します。もう一度つなぐ場合は手順①からやり直します。